## *Procedura scriere software*

- 1. Se descarca arhivele: "*P41\_eMagic\_TM\_SV7"*, *"SP\_Flash\_Tool\_exe\_Windows\_v5.1716.00.000"* şi **"***Driver.zip"* pe un PC sau laptop. Se dezarhiveaza cele 3 arhive de mai sus.
- 2. Se instaleaza driverele necesare din folder-ul *Driver,* acestea fiind compatibile cu Windows XP, Windows 7, Windows 8, Windows 10
- 3. Instalați driverele necesare pentru portul serial-USB din folder-ul Driver, acestea fiind compatibile cu

Windows XP, Windows 7, Windows 8, Windows 10. Deschideti executabilul si UsbDriverSetup si urmati pasii pentru instalarea driverului.

4. În folderul *"SP\_Flash\_Tool\_exe\_Windows\_v5.1716.00.000"* se da dublu click pe executabilul

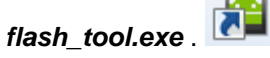

5. Click pe optiunea *Choose* a flash tool-ului si se selecteaza fiserul *MTK\_AllInOne\_DA.bin* din folder-ul *SP\_Flash\_Tool\_exe\_Windows\_v5.1716.00.000*, precum este in imaginile de mai jos:

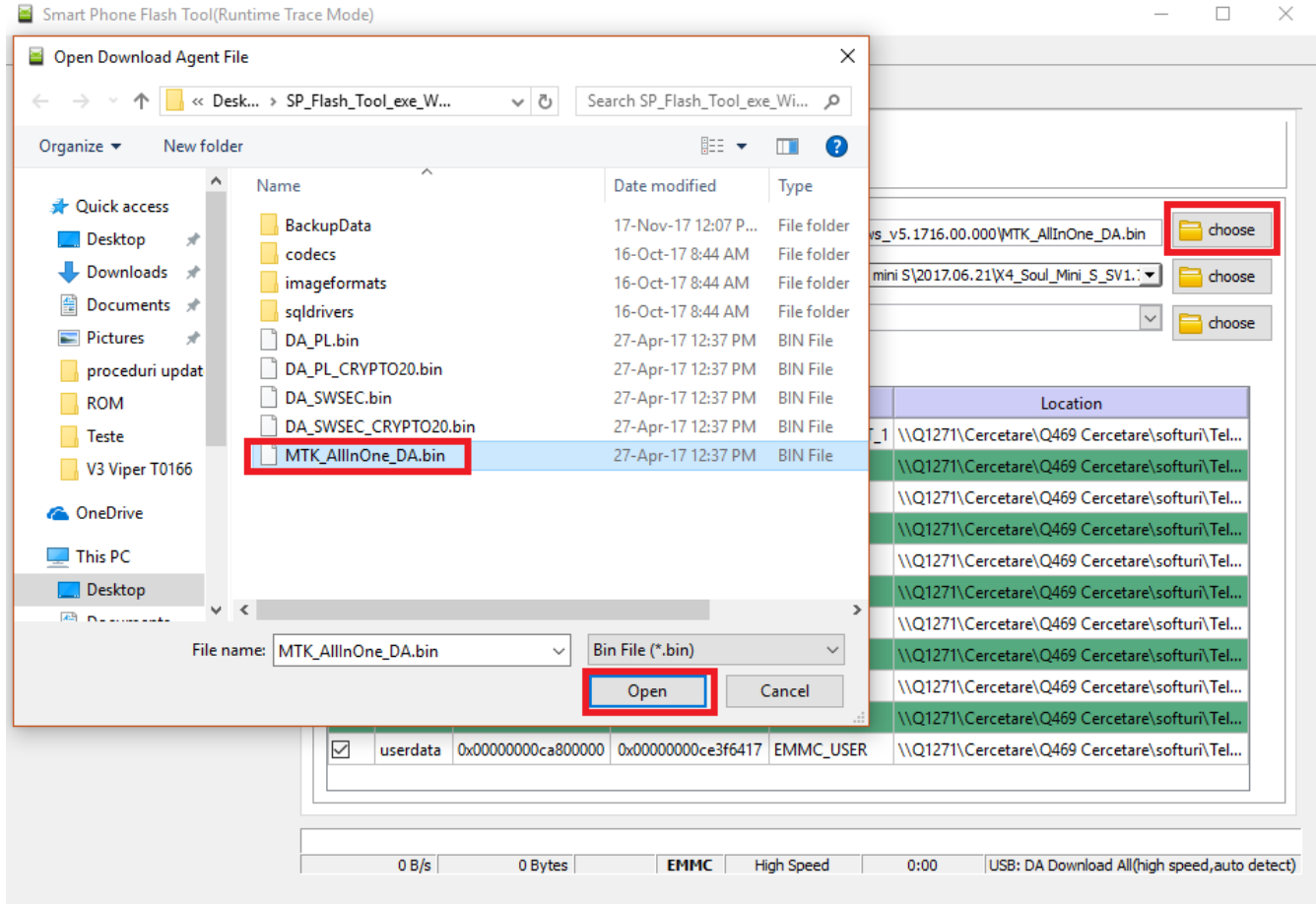

6. Click pe optiunea *Choose* a flash tool-ului si se selecteaza fiserul *MT6580\_Android\_scatter.txt* din folder-ul *P41 eMagic TM SV7.0*, precum este in imaginile de mai jos:

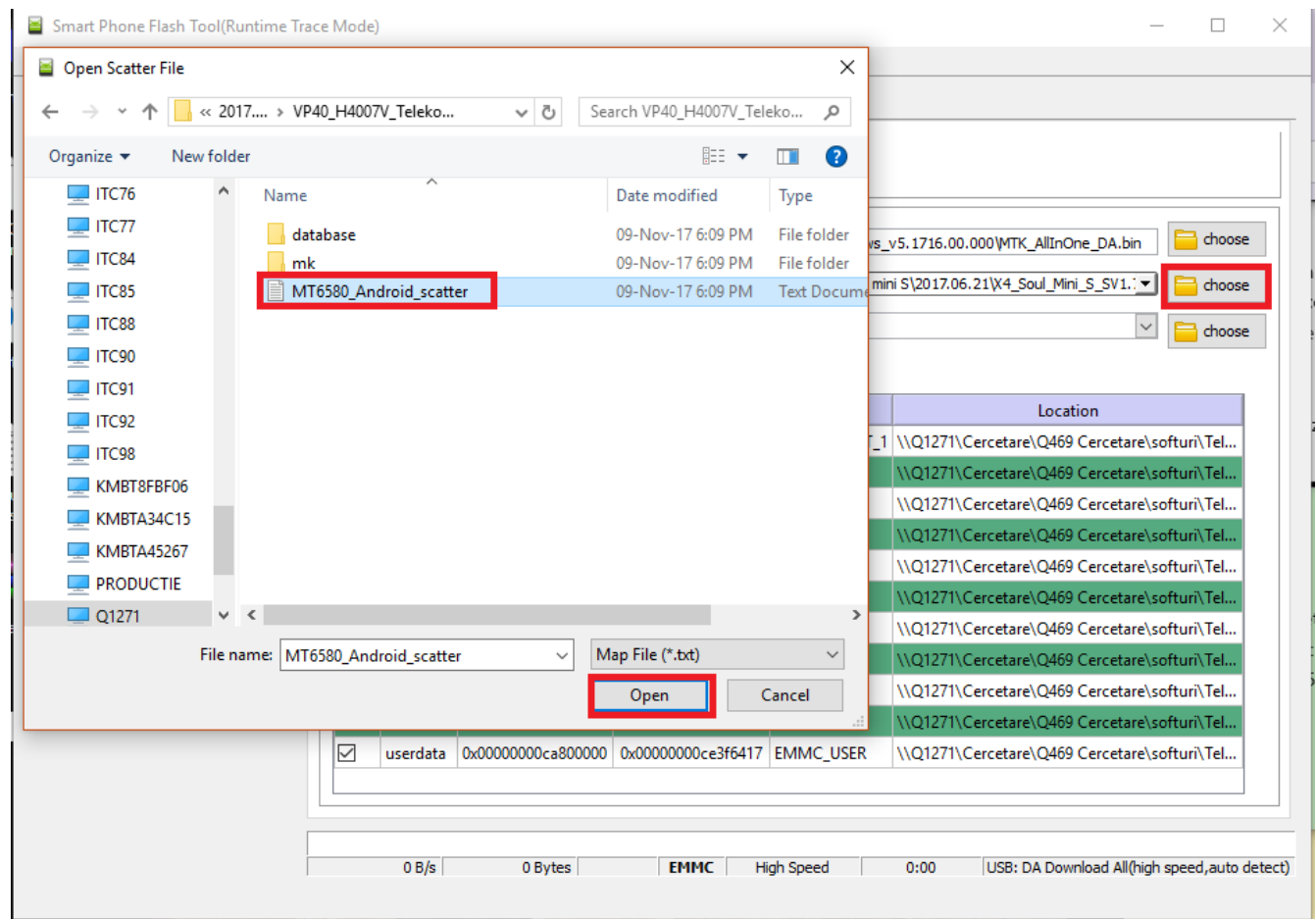

7. După încărcarea fişerului text *MT6580\_Android\_scatter.txt*, se selecteaza la type opțiunea *Firmware Upgrade* **(1)**, apoi se da click pe opțiunea *Download* **(2)** a flash tool-ului (vezi foto mai jos).

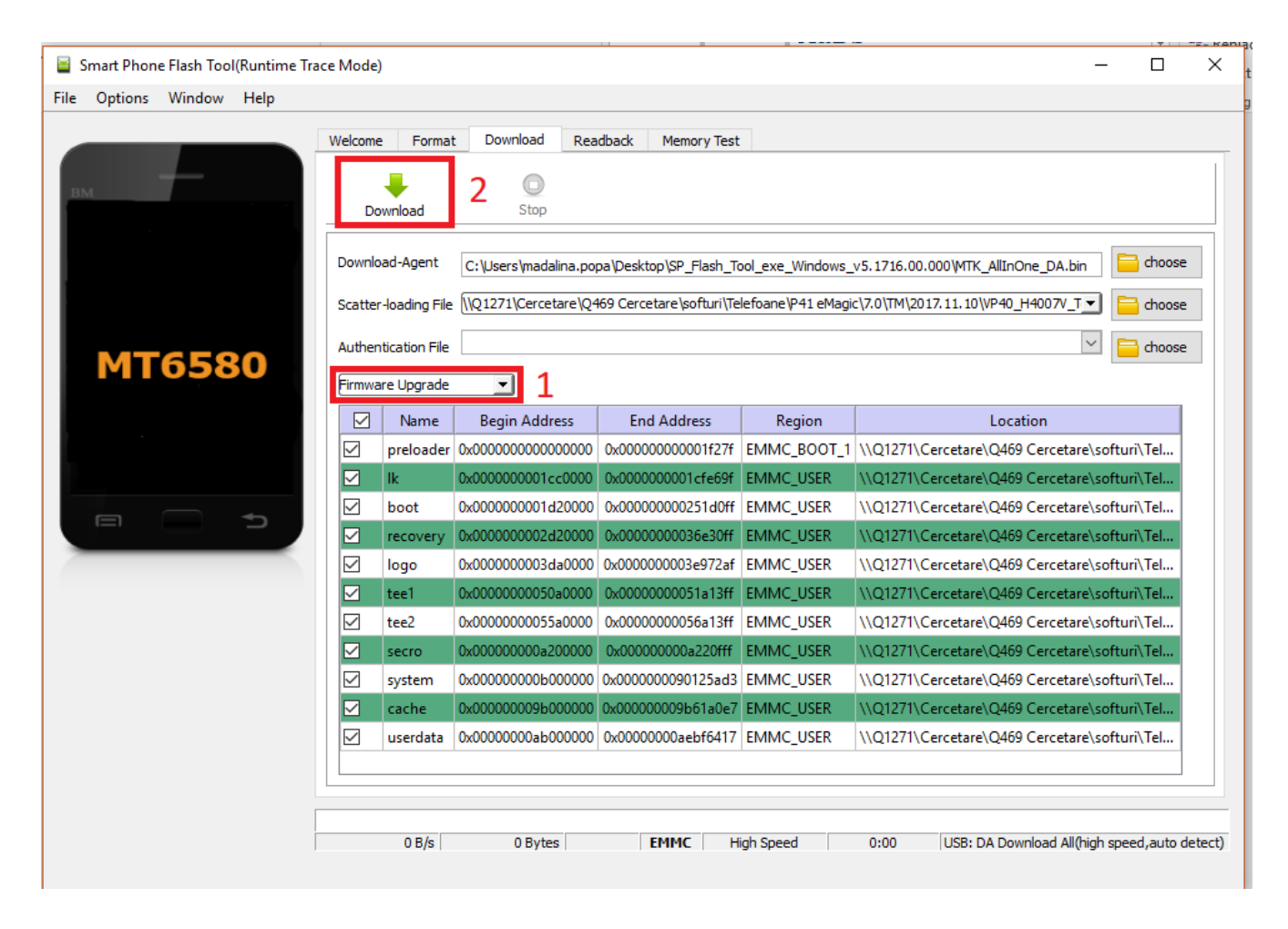

8. Se conecteaza telefonul **oprit** la PC sau laptop.

## 9. Tool-ul va detecta în mod automat portul USB la care a fost conectat telefonul, la PC / laptop:

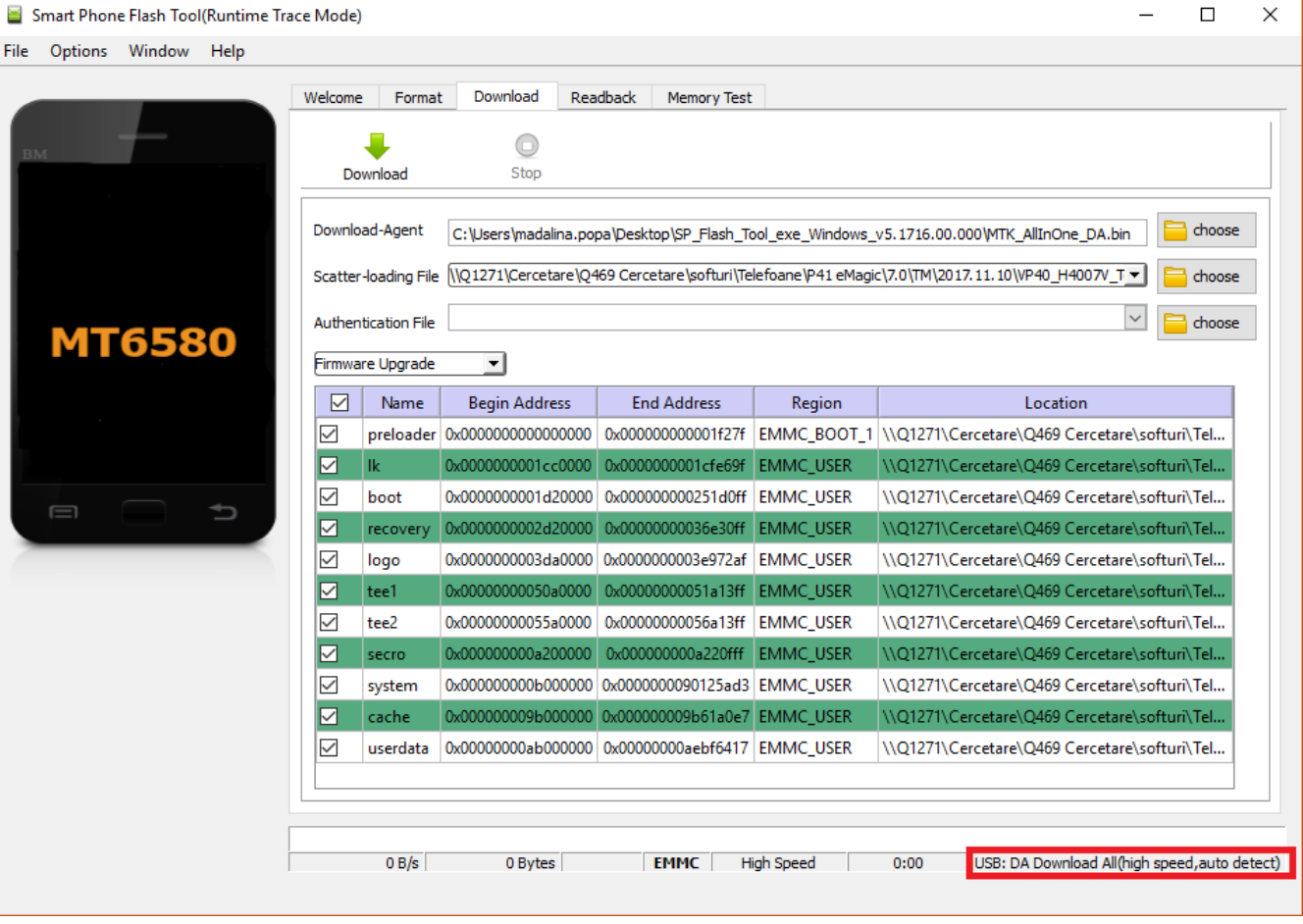

## 8. Finalizarea scrierii softului in telefon, va fi notificata printr-o fereastra cu mesajul *Download OK,*:

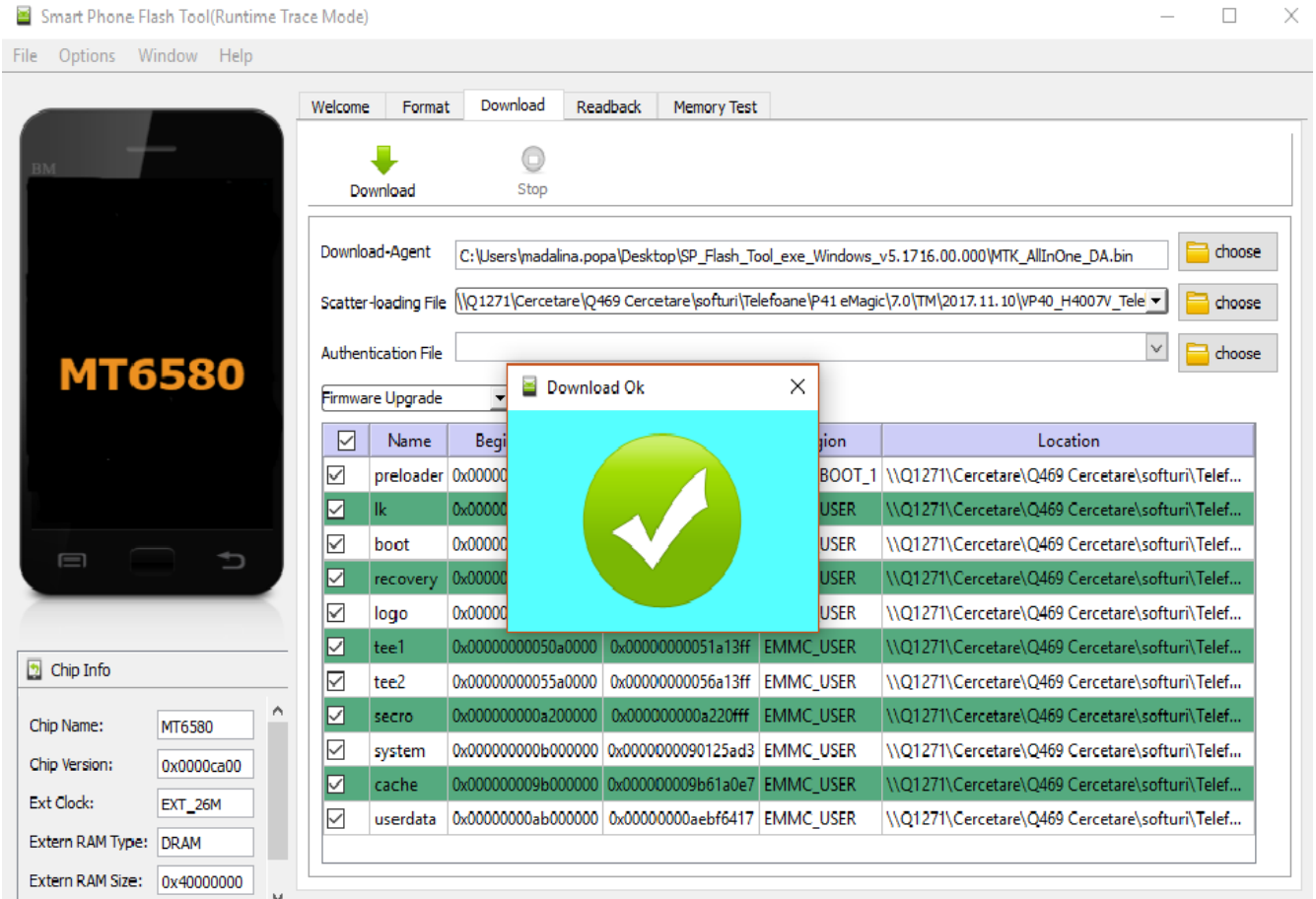